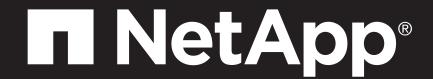

# AFF C800 Systems Installation and Setup Instructions

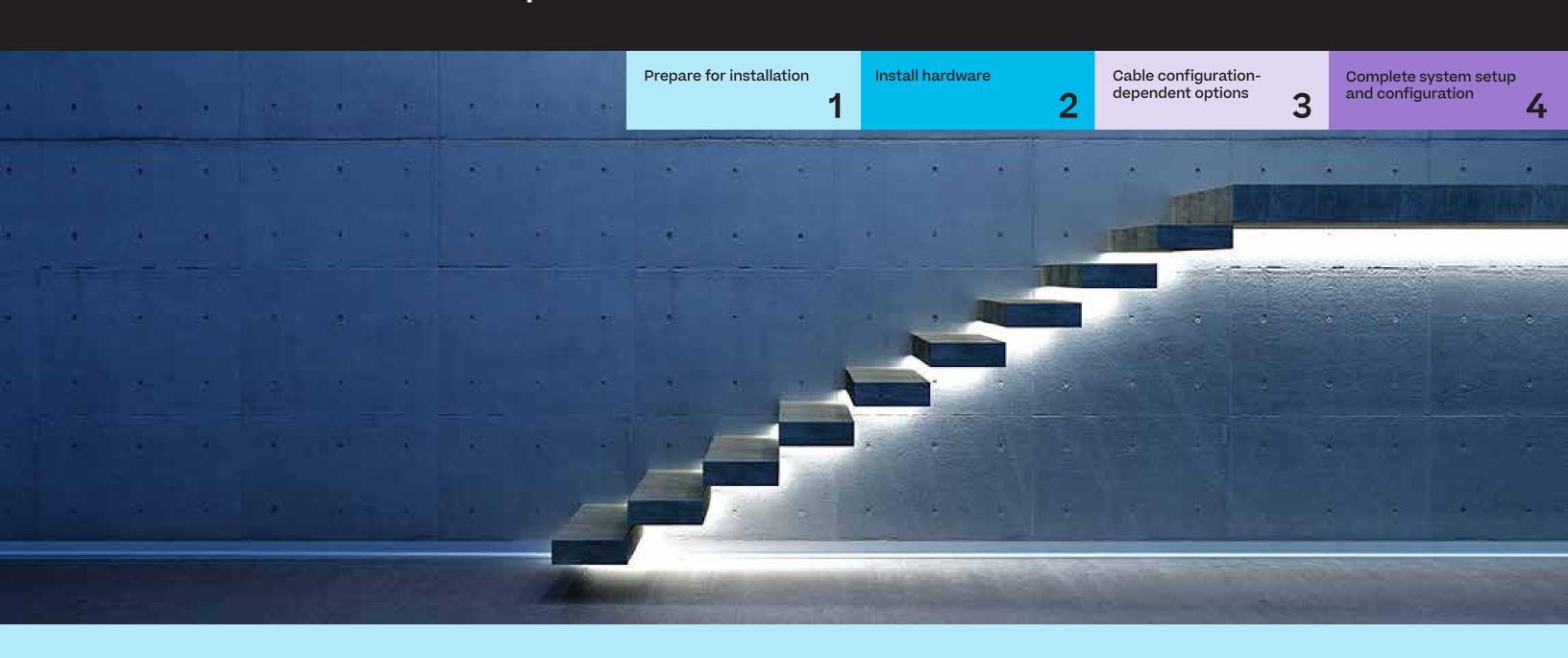

## Prepare for installation | Stage 1

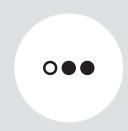

Pre-setup

- 1. Unpack all boxes and inventory contents.

  Attention: Customers with specific power requirements must check <a href="Hardware Universe">Hardware Universe</a> for their configuration options.
- 2. Watch the Setup Videos.
- 3. Review the NetApp ONTAP Configuration Guide.

Note: For MetroCluster configurations, use the MetroCluster installation content.

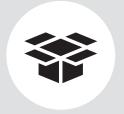

#### Contents In the box

Cables in your shipment are order-dependent. Not all cables shown may be in your shipment.

#### Data and cluster interconnect cables .....

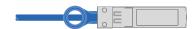

100GbE for cluster interconnect cable Part number X66211A-05, 0.5m; X66211-1, 1m

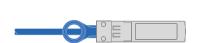

10GbE for data network Part number X6566B-3-R6, 3m; X6566B-5-R6, 5m

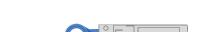

**100GbE for HA interconnect cable**Part number X66211A-05, 0.5m

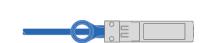

100GbE for storage cable Part number X66211A-05, 0.5m; X66211-1, 1m

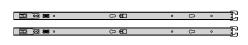

Slide rail kit

#### Additional cables .....

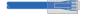

**Ethernet cables** 

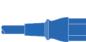

Power cables

FC optic cable

Part number X66250-2, 2m; X66250-5, 5m; X66250-15, 15m; X66250-30, 30m

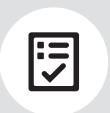

You provide

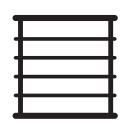

Rack space 4U for AFF C800

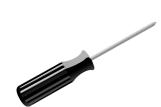

Screwdriver Phillips #2

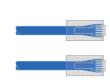

#### Additional network cables

For connecting your storage to your network switch and Microsoft® Windows® client

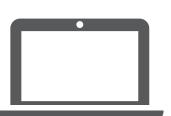

#### Laptop or console

With a USB/serial connection and access to a Web browser to configure your storage system

## Install hardware | Stage 2

## 1 Install system in a rack or cabinet:

- Install rail kits, as needed, using the installation instructions included with the kit.
- Install the system.
- Attach the cable management devices.
- Place the bezel on the front of the system.

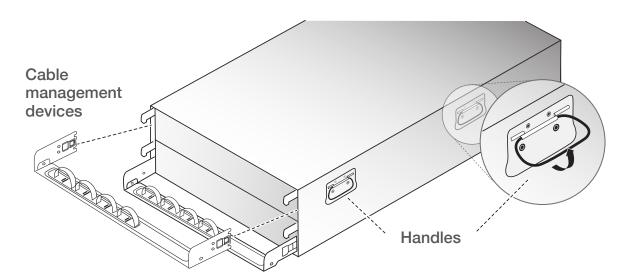

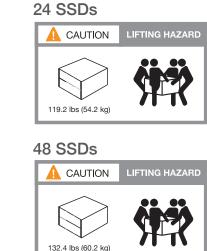

### 2 Cable the cluster (choose option A or B below)

See your network administrator for help connecting to your switches.

Note: As you insert the connector, you should feel it click into place; if you do not feel it click, remove it, turn it around and try again.

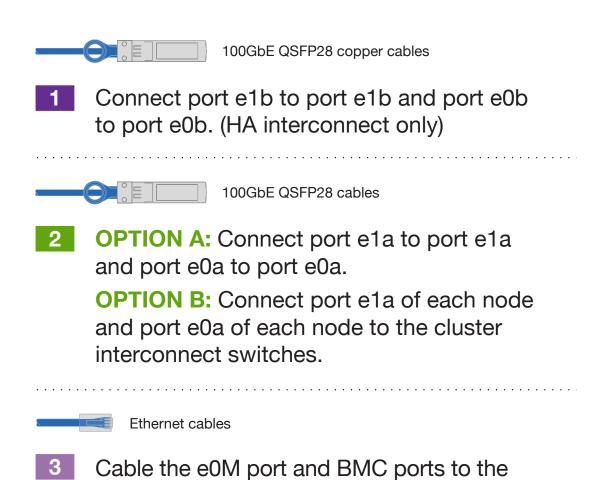

DO NOT plug power cords into the power source at this point.

management switches.

### Two-node switchless cluster

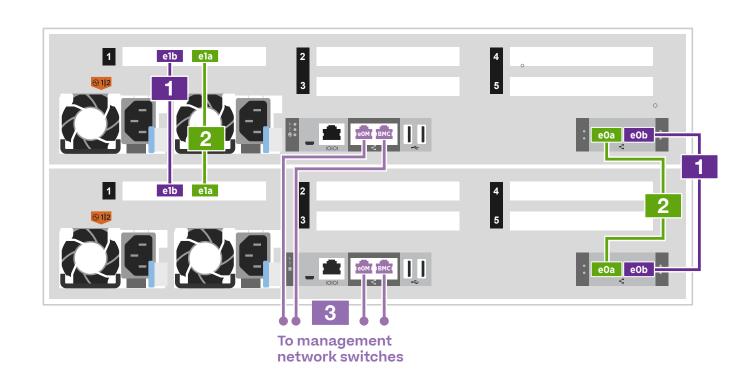

### 100GbE cluster interconnect network

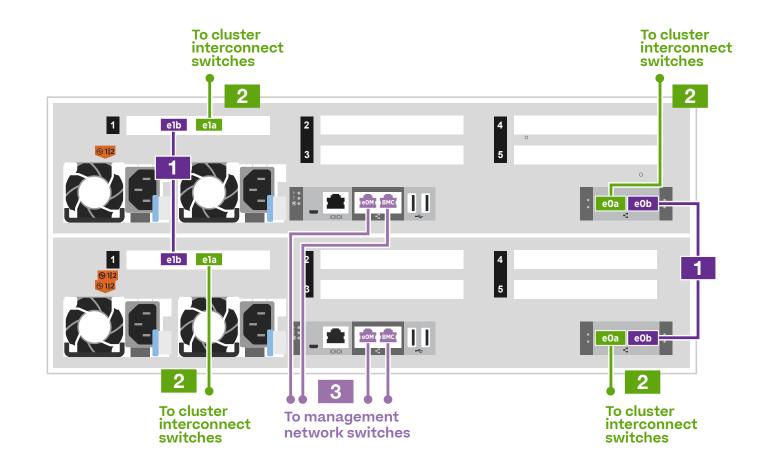

## Cable configuration-dependent options | Stage 3

### A 10GbE host network

10GbE SFP copper cables

Cable ports e4a through e4d to the host network.

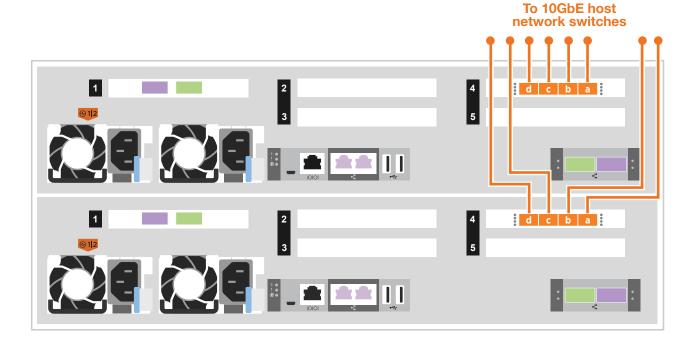

### **B** FC host network

SFP optical cable

Cable ports e2a through e2d to the host network.

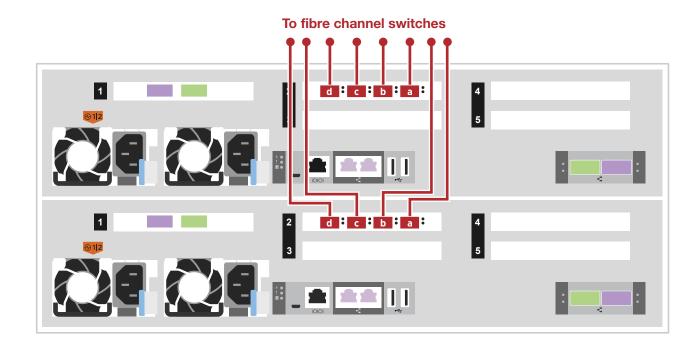

## **C** External storage

# Cabling an AFF C800 system to one NS224 shelf

- 100GbE for storage cable
- 1 Connect controller A port 1 (e5a) to port e0a on NSM A on the shelf.
  Connect controller A port 2 (e5b) to port e0b on NSM B on the shelf.
- 2 Connect controller B port 1 (e5a) to port e0a on NSM B on the shelf.

  Connect controller B port 2 (e5b) to port e0b on NSM A on the shelf.

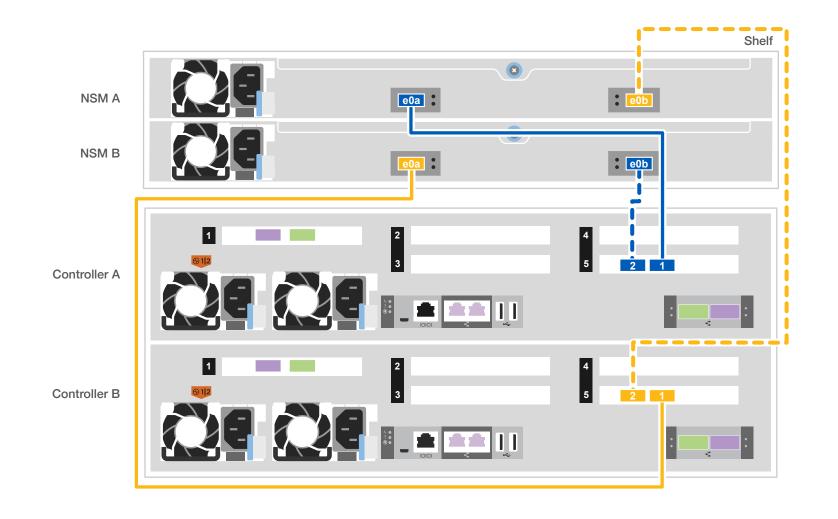

# Cabling an AFF C800 system to two NS224 shelves

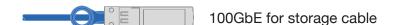

Use the table below to connect your controllers to the two NS224 shelves.

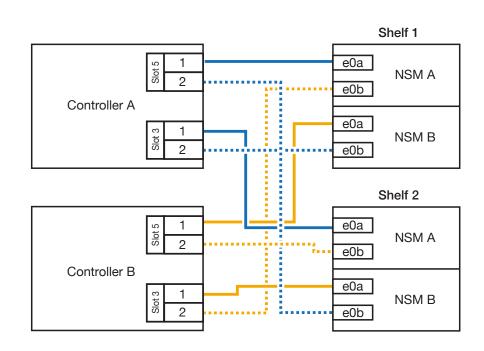

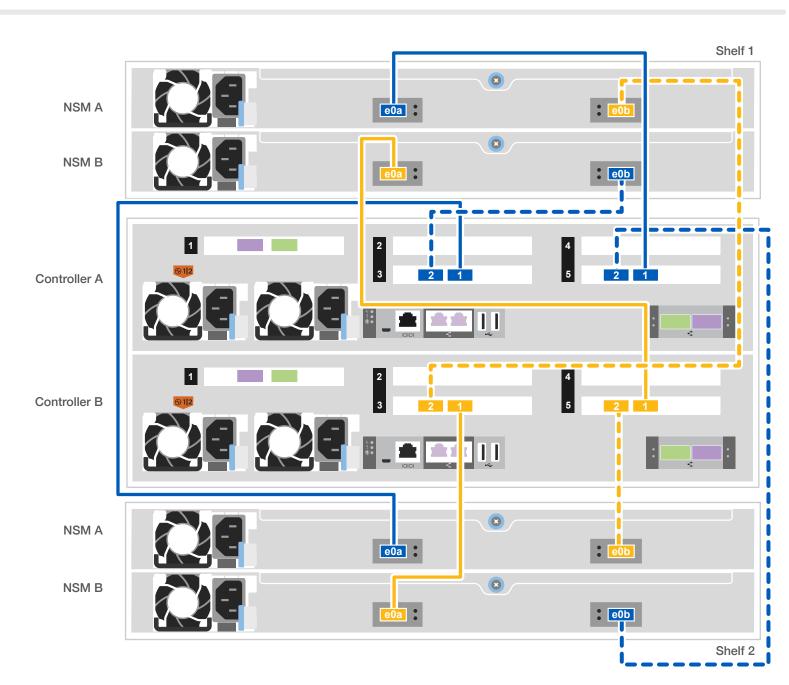

## Complete system setup and configuration | Stage 4

1 Power on the shelves and set shelf IDs:

**Note:** For NS224 drive shelves, shelf IDs are pre-set to 00 and 01. If you want to change the shelf IDs, use the straightened end of a paperclip, or narrow tipped ball point pen to access the shelf ID button behind the faceplate.

- 1. Plug the power cords into the shelf power supplies, and then connect them to power sources on different circuits.
  - Note: NS224 shelves have no power switch and will begin to boot.
- 2. If you need to change the shelf ID's, see Change a shelf ID - NS224 shelves for detailed instructions.

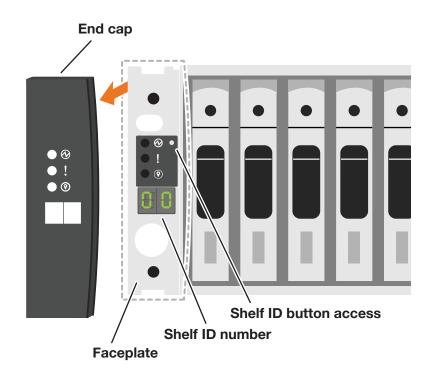

2 Connect the power cables to the controllers and to the power source.

The system powers on when plugged into the power source.

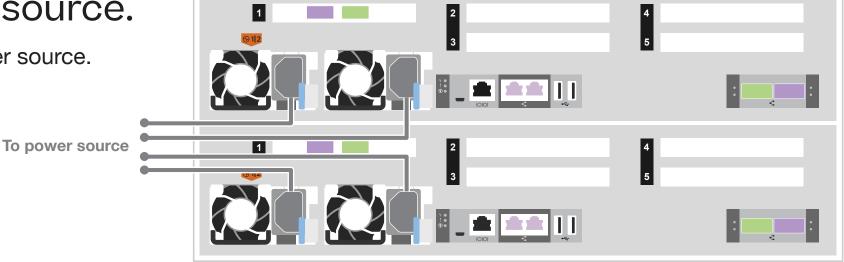

3 Complete initial cluster setup with network discovery:

Note: If your laptop does not support network discovery, see the Detailed guide.

Connect your laptop to the management switch and access the network computers and devices.

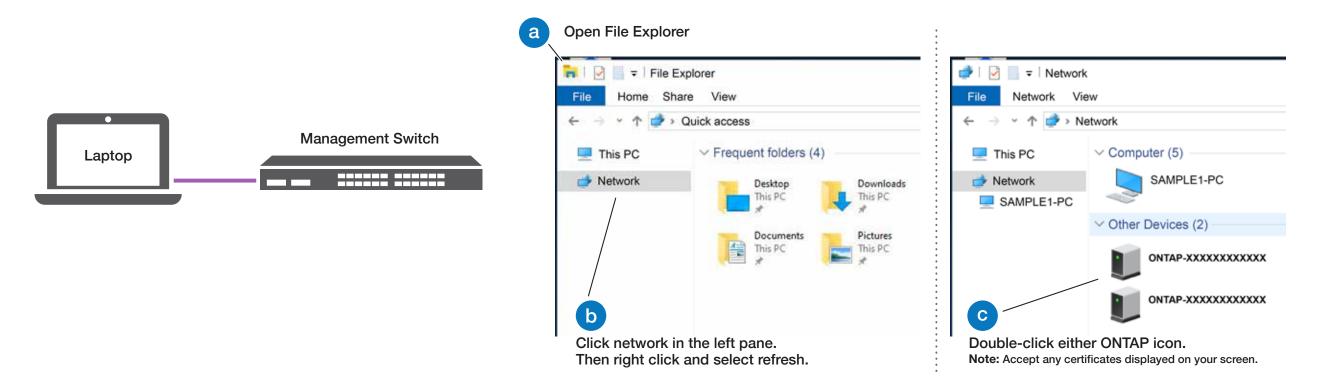

- 4 Use System Manager Guided Setup to configure your cluster.
- 5 Completing setup:
  - 1. Click...
    - a) mysupport.netapp.com
    - b) Create/log in to your account
    - c) Download and install Active IQ Config Advisor
    - d) Register your system
  - 2. Verify the health of your system by running Config Advisor.
  - 3. After you have completed the initial configuration, go to the <u>NetApp ONTAP Resources</u> page for information about configuring additional features in ONTAP.